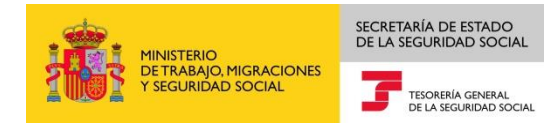

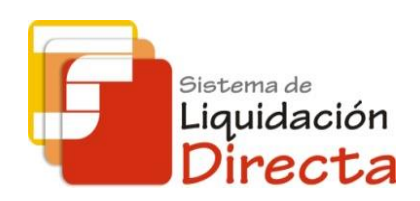

# *Sistema de Liquidación Directa-RED Directo*

# *Manual del Servicio de Solicitud de informe del estado de las liquidaciones*

*Subdirección General de Afiliación, Cotización y Gestión del Sistema RED*

*Julio de 2019*

#### SECRETARÍA DE ESTADO<br>DE LA SEGURIDAD SOCIAL MINISTERIO<br>DE TRABAJO,<br>Y SEGURIDAI 1GRACIONE TESORERÍA G

F

sistema de<br>Liquidación<br>**Directa** 

## <span id="page-1-0"></span>**INDICE**

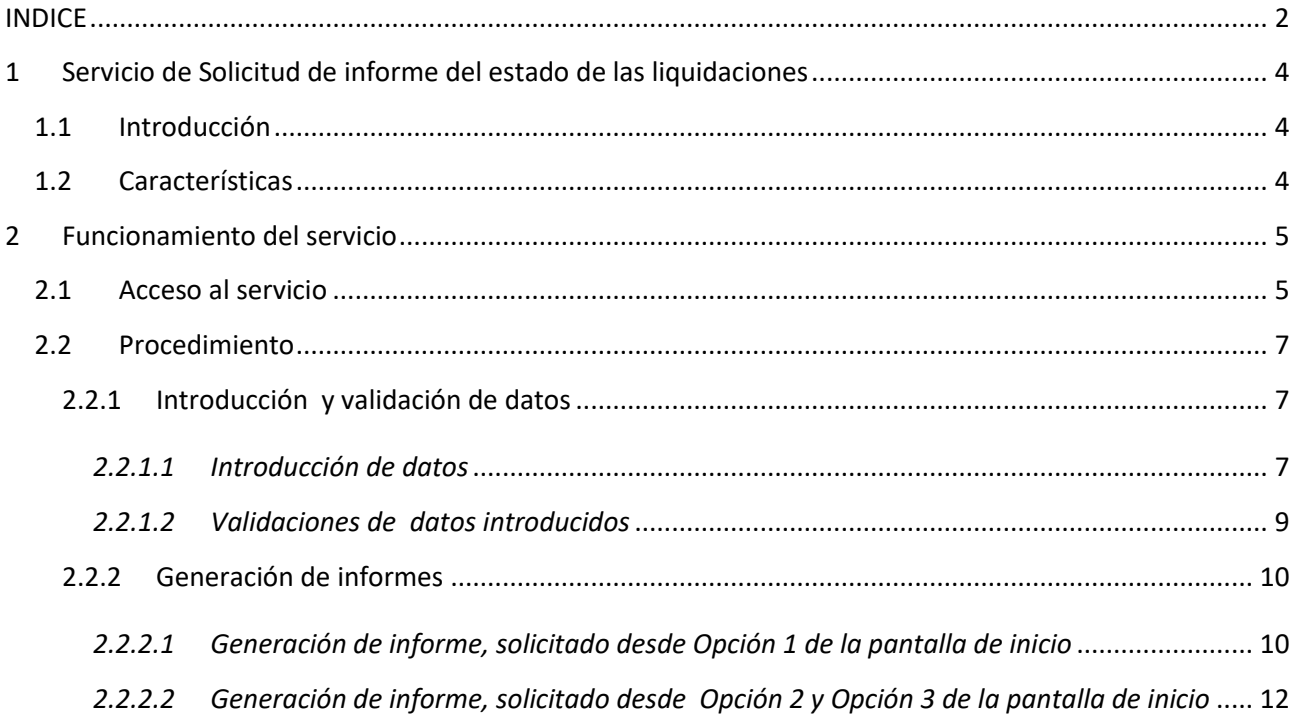

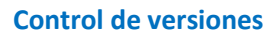

#### **o Versión 08/07/2019:**

 $\checkmark$  En la pantalla de inicio del servicio se modifica la funcionalidad de la opción 1, "Todas las Liquidaciones de la autorización". Para esta opción el informe solicitado se emitirá siempre en diferido, con independencia del número de liquidaciones que comprenda el mismo. Para RED Directo este informe se recibirá en el buzón de Consulta de Mensajes de RED Directo.

 $\checkmark$  Se han incluido nuevos campos en el informe, tanto en el emitido On line como en el emitido en diferido. Se incorpora información del tipo de recibo (cuota empresarial, aportación trabajadores, cuota total, recibo por diferencias etc.), así como del importe del recibo y de la fecha y hora de generación del mismo.

 $\checkmark$  Únicamente para el informe emitido en diferido, cuando la modalidad de pago sea cargo en cuenta o saldo acreedor en el informe se incluirá información sobre los datos bancarios.

Liquidación

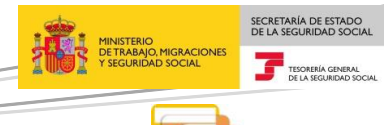

Liquidación Directa

## <span id="page-3-0"></span>**1 Servicio de Solicitud de informe del estado de las liquidaciones**

### <span id="page-3-1"></span>**1.1 Introducción**

El Servicio de Solicitud de informe del estado de las liquidaciones tiene como objetivo facilitar al usuario un informe en el que figuren los estados de las liquidaciones de los códigos de cuenta de cotización asignados a la autorización durante el mes en curso (mes de la solicitud).

Este servicio se incluye dentro de los servicios del Sistema de Liquidación Directa a los que tiene acceso el autorizado a través de la página web de la Seguridad Social. Es un servicio común para los usuarios del Sistema de Liquidación Directa y de RED Directo y estará disponible tanto para el usuario principal de una autorización como para sus usuarios secundarios.

El presente manual explica, de forma resumida y en un lenguaje sencillo, los pasos que deben seguir los usuarios de RED Directo, para la utilización de este servicio.

#### <span id="page-3-2"></span>**1.2 Características**

El Servicio facilitará información sobre las liquidaciones presentadas dentro del mes de la solicitud, ya sean liquidaciones *en plazo* o *fuera de plazo*, así como de aquellas *no presentadas* en el momento de la consulta sobre las que el Sistema conozca la obligación de presentación en el mes actual. El estado *no presentadas* se mostrará en el informe a partir del día 10 de cada mes.

La consulta podrá realizarse tanto de forma masiva para todas las liquidaciones que gestione la autorización, como para una liquidación o determinadas liquidaciones concretas.

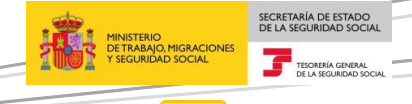

Liquidación Directa

### <span id="page-4-0"></span>**2 Funcionamiento del servicio**

#### <span id="page-4-1"></span>**2.1 Acceso al servicio**

Para entrar en este servicio, en primer lugar se debe acceder, desde el navegador de Internet, a la página web de la Seguridad Social [www.seg-social.es](http://www.seg-social.es/)

Una vez en esta página, pulsar sobre el icono "Acceso Sistema RED on-line" que aparece en la parte inferior derecha de la pantalla, dentro del apartado "A un click".

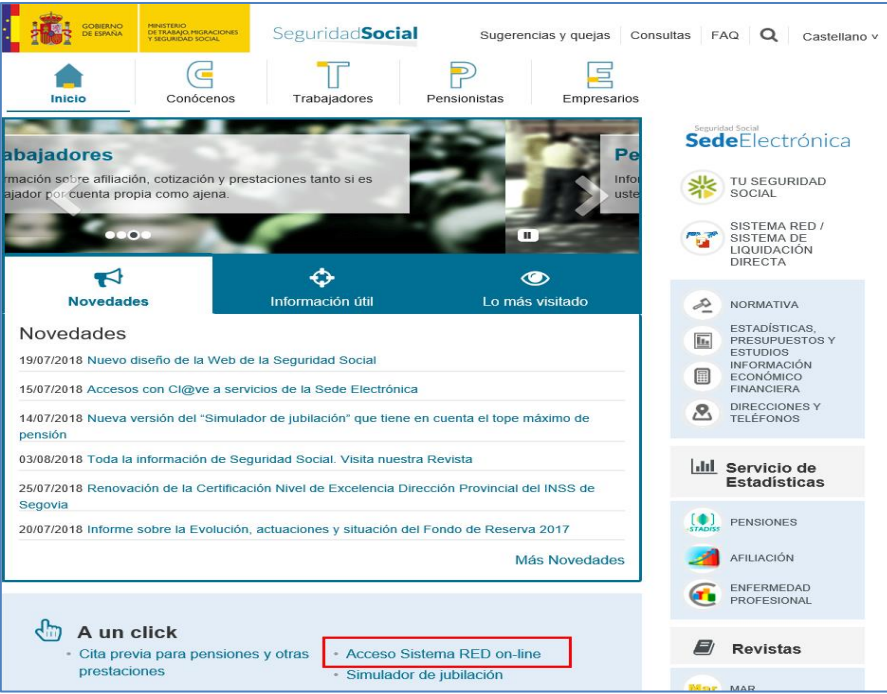

A continuación se abre una nueva ventana en la que el usuario deberá seleccionar un Certificado Digital incluido en l[a lista de certificados admitidos.](http://www.seg-social.es/wps/portal/wss/internet/CertificadosDigitales)

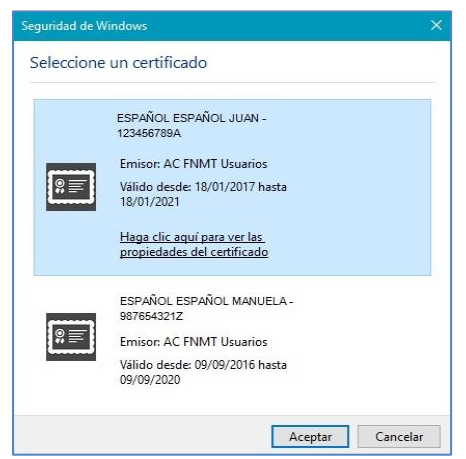

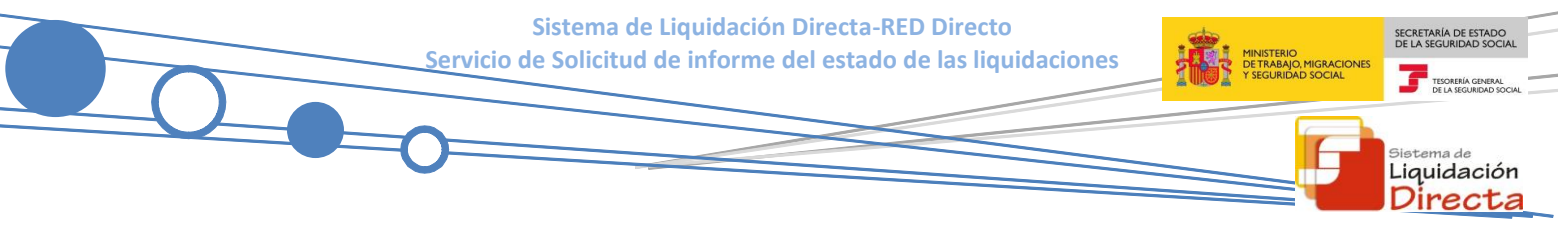

Una vez seleccionado el certificado e introducida la correspondiente contraseña, el sistema procederá a autenticar al usuario.

Tras la validación se accederá a la siguiente pantalla, en la que debe seleccionarse "Cotización SLD Directo"*,*  dentro del apartado "Cotización Online".

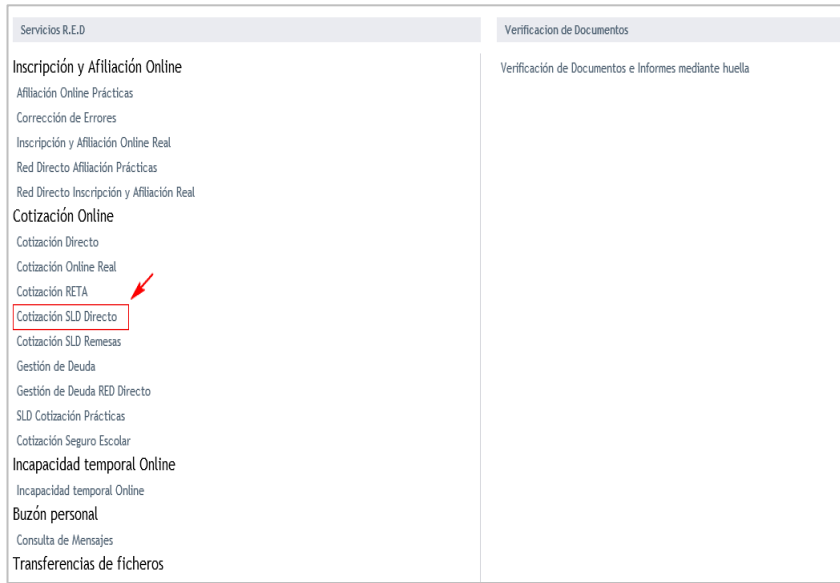

En el menú "Cotización SLD Directo", se muestran relacionados los servicios disponibles para RED Directo.

Al seleccionar el Servicio de Solicitud de Informe del estado de las liquidaciones, se accede al mismo.

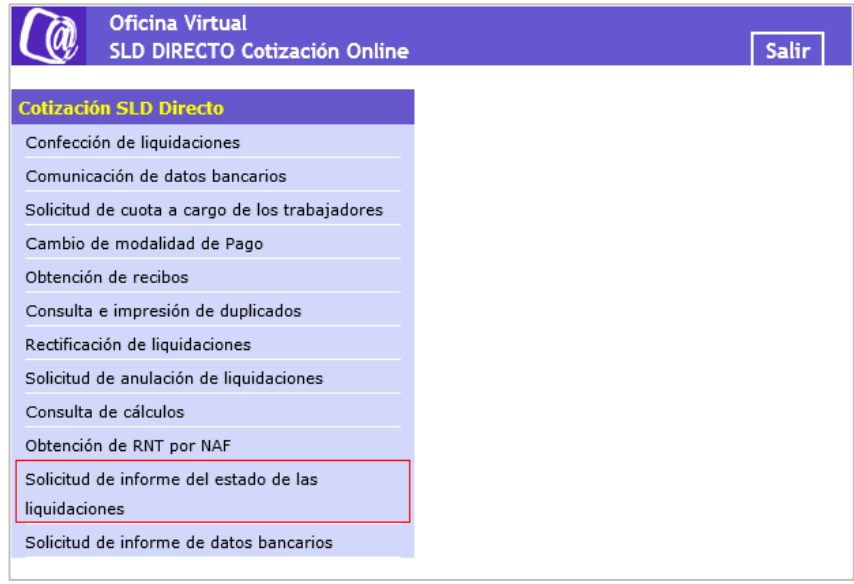

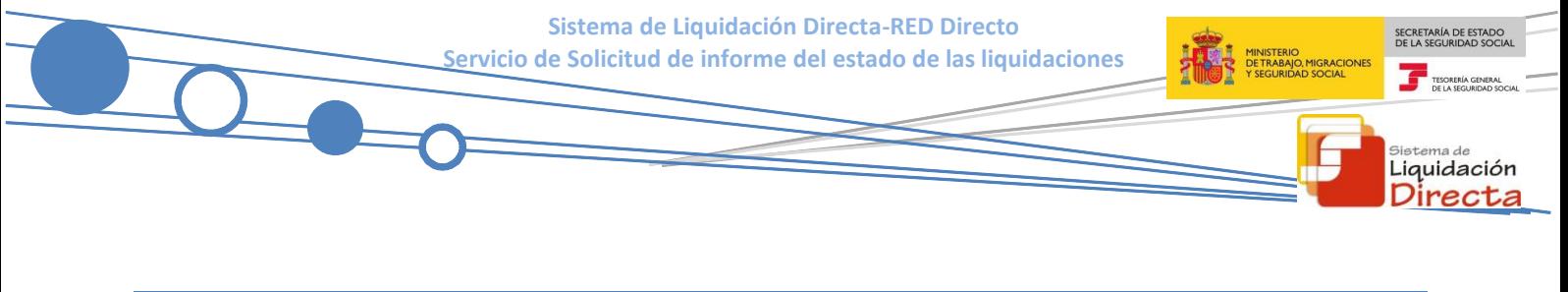

### <span id="page-6-0"></span>**2.2 Procedimiento**

#### <span id="page-6-1"></span>**2.2.1 Introducción y validación de datos**

#### <span id="page-6-2"></span>*2.2.1.1 Introducción de datos*

Una vez validada la identificación mediante certificado digital, si el usuario que pretende acceder al servicio estuviera vinculado a más de una autorización se le mostrará una tabla con la relación de autorizaciones, debiendo seleccionar aquella con la que va a operar (figura 1)**.** 

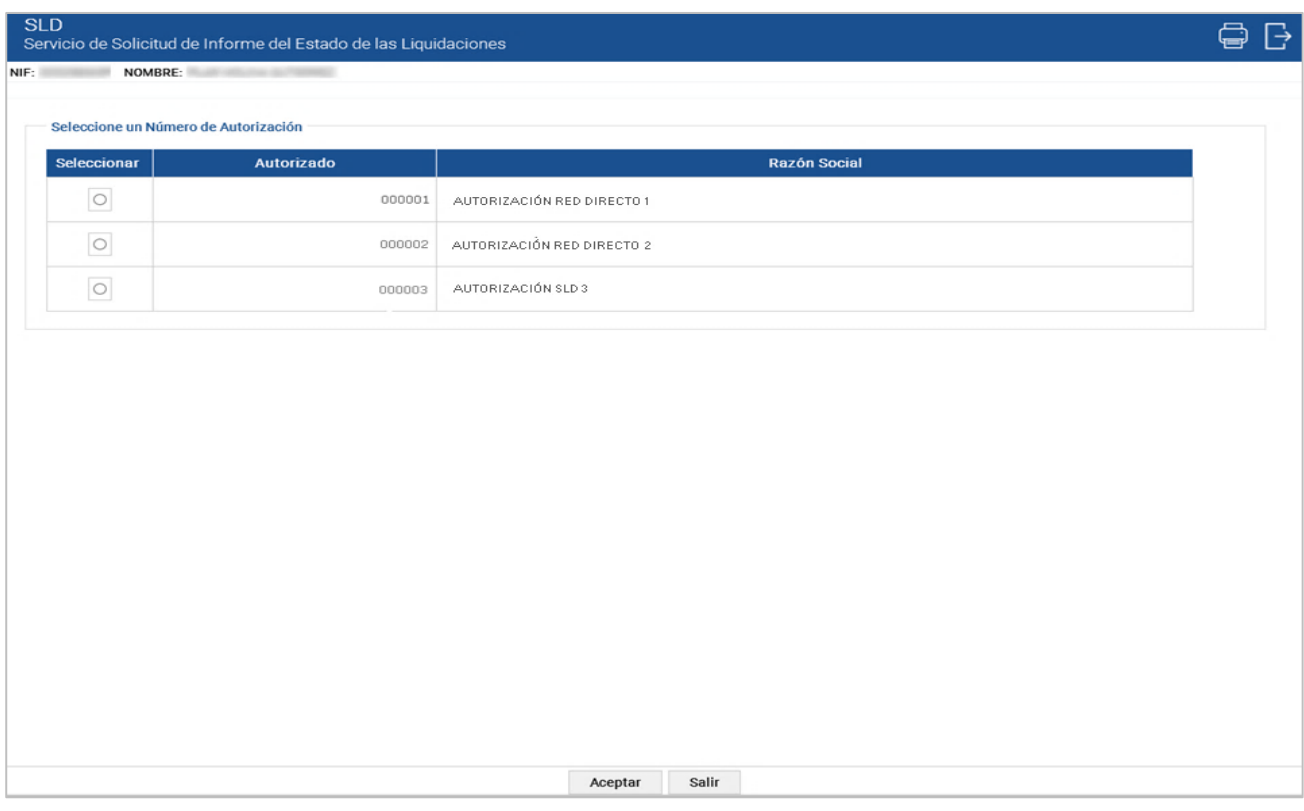

Figura 1

Cuando el usuario se encuentre vinculado a una única autorización, o estando vinculado a más de una ya haya seleccionado con la que desea operar, se mostrará la pantalla de inicio (figura 2) que tendrá el siguiente aspecto:

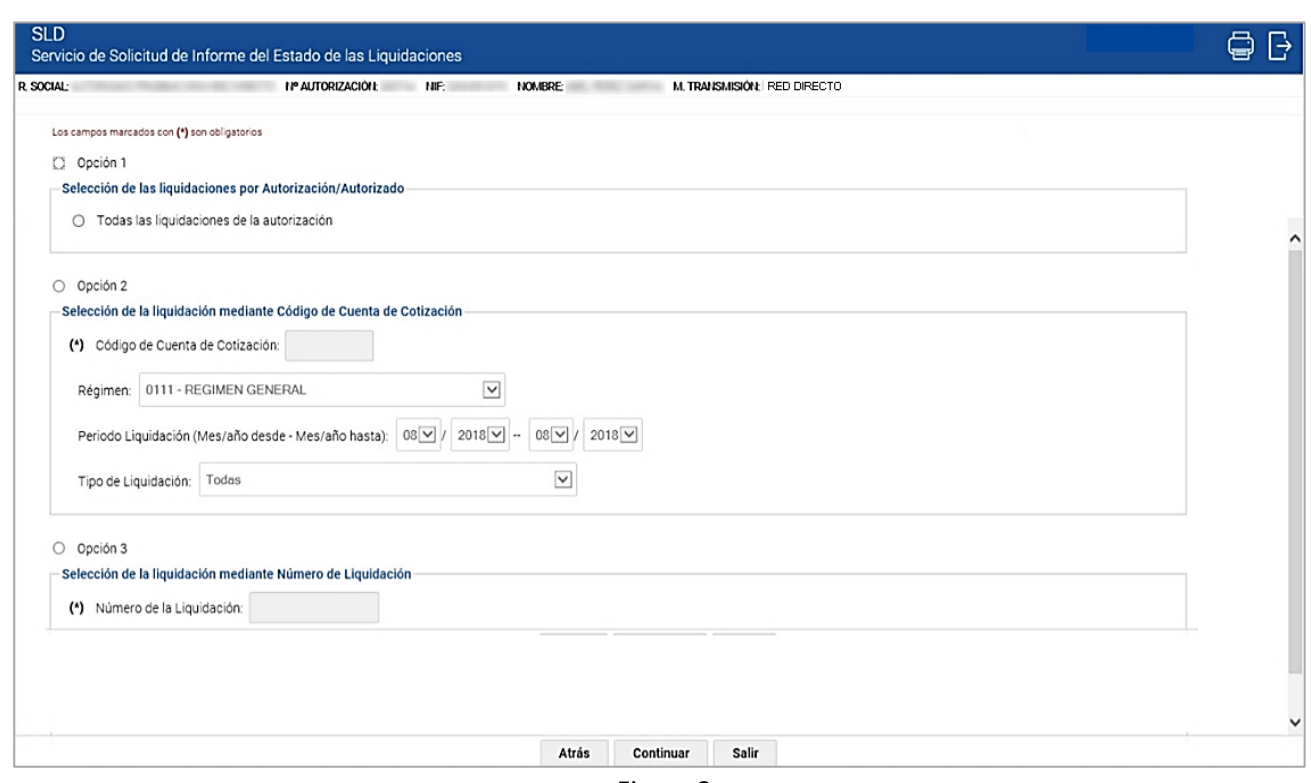

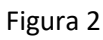

Esta pantalla dispone de tres motores de acceso, excluyentes entre sí:

- En el primer motor de acceso el informe solicitado se generará siempre en diferido. La única selección disponible es:
	- o Todas las liquidaciones de la autorización.
- En el segundo motor:
	- o El usuario deberá cumplimentar obligatoriamente el campo de "Código de Cuenta de Cotización". Los campos "Régimen" y "Periodo de Liquidación" se seleccionarán en el desplegable correspondiente (por defecto en "Régimen" se muestra 0111 y en "Periodo de liquidación" el mes inmediatamente anterior al actual). En cuanto al campo "Tipo de Liquidación" se seleccionará en el desplegable el tipo concreto deseado, o bien "Todas" para obtener información sobre todos los tipos de liquidación posibles dentro de los parámetros cumplimentados.
- En el tercer motor de acceso:
	- o Únicamente se requerirá al usuario la introducción del número de liquidación que desee consultar.

SECRETARÍA DE ESTADO

Liquidación Directa

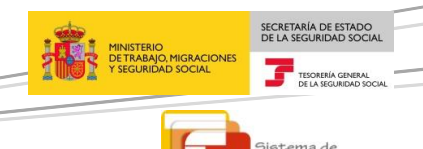

Liquidación Directa

Los botones disponibles son:

- **Atrás**: Volver a la pantalla anterior.
- **Continuar:** Dependiendo del motor de búsqueda utilizado, se avanza a una pantalla informativa en la que se pide confirmación de la selección efectuada o se accede a la pantalla de la figura 5.
- **Salir:** Abandona el servicio.

#### <span id="page-8-0"></span>*2.2.1.2 Validaciones de datos introducidos*

Tras la introducción de los datos correspondientes en la pantalla inicial el Sistema realizará las siguientes validaciones:

 Sea cual sea el motor de acceso utilizado, se buscarán todas las liquidaciones disponibles que cumplan los criterios de búsqueda indicados por el usuario. De no existir ninguna liquidación que se ajuste a los criterios de búsqueda se dará el siguiente mensaje:

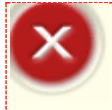

¡Atención! Se ha producido un Error: No existen liquidaciones para la selección introducida

#### Si el motor de búsqueda es el segundo:

o El campo CCC es obligatorio. Si no se cumplimenta aparecerá el aviso:

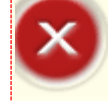

¡Atención! Se ha producido un Error:

El campo Código de Cuenta de Cotización es de cumplimentación obligatoria

 Si el motor de búsqueda es el tercero: El campo Número de liquidación es obligatorio. Si no se cumplimenta se informará lo siguiente:

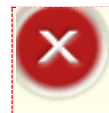

¡Atención! Se ha producido un Error:

El campo Número de liquidación es de cumplimentación obligatoria

Si el motor de búsqueda es el segundo o el tercero, se validará que la información relativa a las liquidaciones corresponda a un código de cuenta de cotización que esté asignado a la autorización a la que pertenece el usuario que está realizando el acceso. De no superarse la validación aparecerá el mensaje:

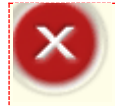

¡Atención! Se ha producido un Error: El Código de Cuenta de Cotización no está asignado al autorizado

#### <span id="page-9-0"></span>**2.2.2 Generación de informes**

Una vez superadas todas las validaciones, dependiendo del motor de acceso utilizado se procederá a la generación y emisión del informe según los siguientes criterios:

#### <span id="page-9-1"></span>*2.2.2.1 Generación de informe, solicitado desde Opción 1 de la pantalla de inicio (Todas las liquidaciones de la autorización)*

Todos los informes solicitados mediante esta opción con independencia del número de liquidaciones que comprenda se emitirán en diferido, poniéndose a disposición del usuario mediante el buzón de Consulta de Mensajes de RED Directo.

Cuando el usuario seleccione en la pantalla de inicio la opción 1 y pulse "Continuar" se mostrará la figura 3.

En esta pantalla se informa mediante un texto que se han seleccionado todas las liquidaciones de la autorización, con objeto de que si no era esta la opción deseada se pueda volver a la pantalla inicial pulsando el botón "Atrás" y realizar una nueva selección.

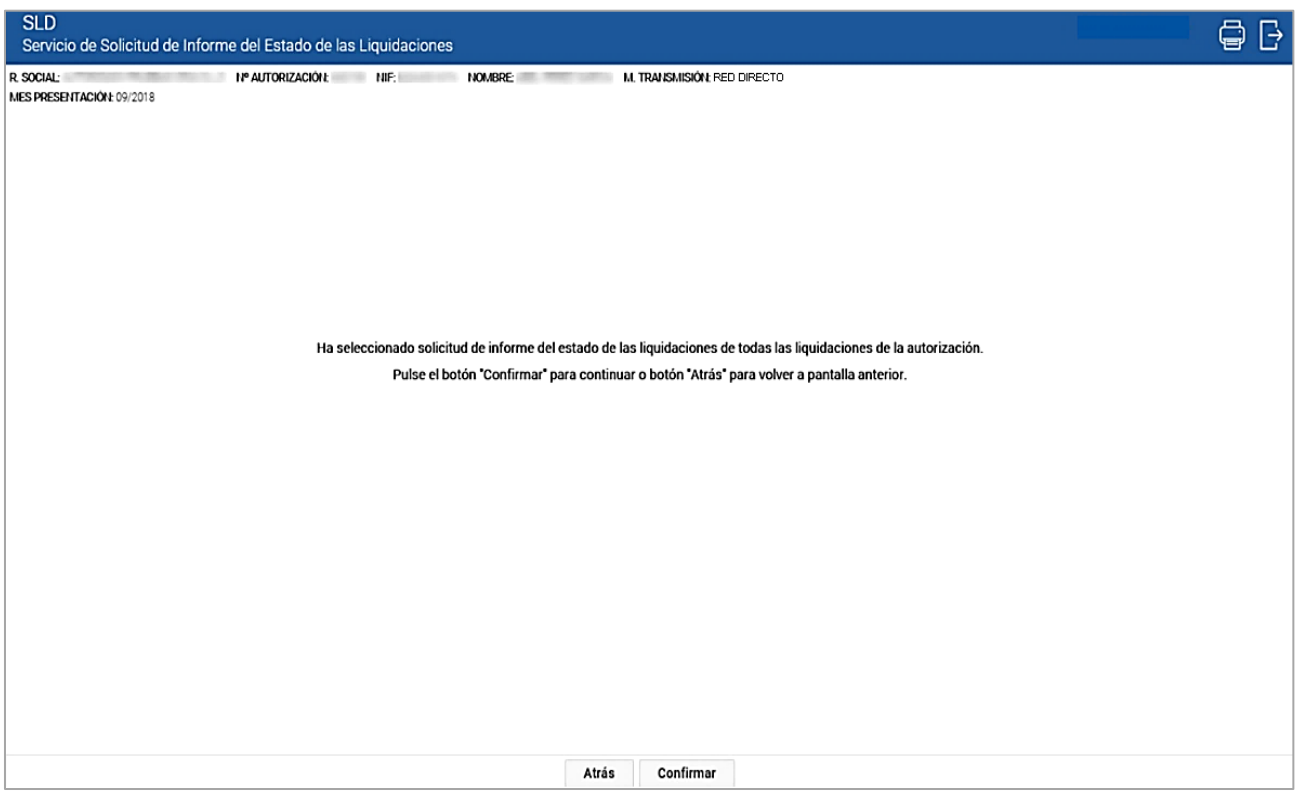

Figura 3

Liquidación

SECRETARÍA DE ES

Liquidación Direct

Los botones disponibles son:

- **Atrás**: Vuelve a la pantalla de inicio, permitiendo al usuario efectuar una nueva selección.
- **Confirmar:** Se confirma la selección efectuada avanzándose a la siguiente pantalla.

Si se pulsa el botón "Confirmar" se pasa a la pantalla final, en la que se indica que la solicitud se ha tramitado correctamente y que el informe será puesto a disposición del usuario en el Buzón de Consulta de Mensajes de RED Directo.

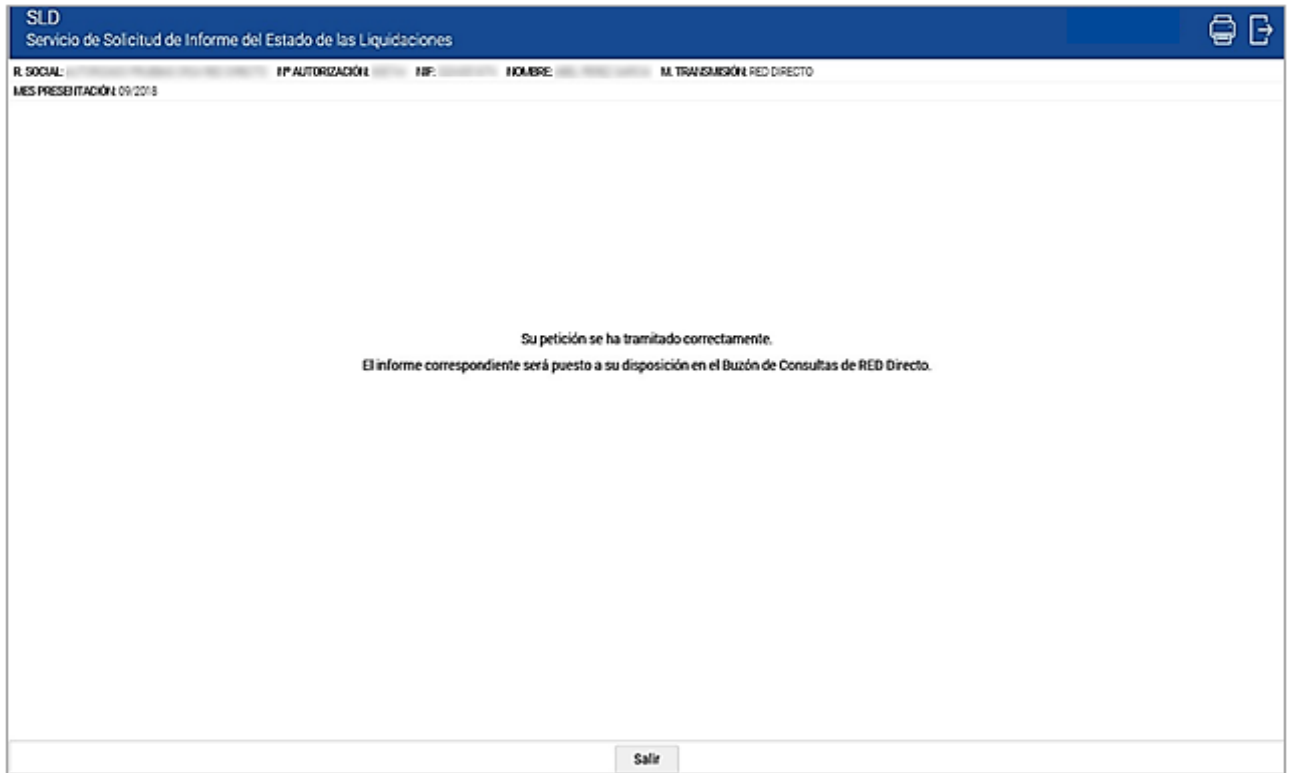

Figura 4

### <span id="page-11-0"></span>*2.2.2.2 Generación de informe, solicitado desde Opción 2 (CCC, Régimen, Periodo y Tipo Liquidación) y Opción 3 (Nº de liquidación) de la pantalla de inicio*

Al pulsar el botón "Continuar" de la pantalla de inicio (figura 2) y superadas las correspondientes validaciones, se pasará a la pantalla que se muestra a continuación.

Si en la pantalla de inicio el usuario hubiera seleccionado la opción 2, figurarán todas las liquidaciones que se correspondan con los criterios de búsqueda.

Si se hubiera seleccionado la opción 3, solo se mostrarán los datos correspondientes a la única liquidación seleccionada.

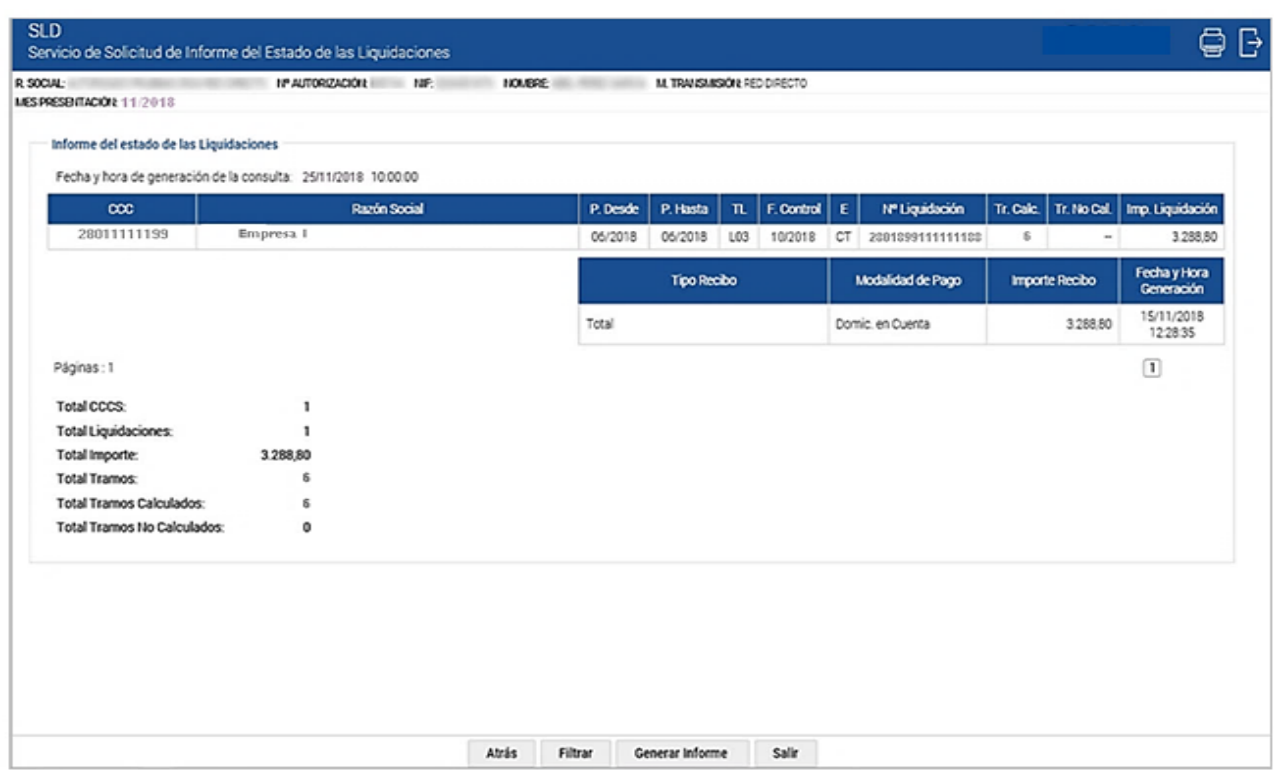

Figura 5

OBSERVACIÓN: El formato de esta pantalla es similar a la imagen que muestra el Informe generado On line. Ver descripción de los campos de dicho informe en la página 16.

Los botones disponibles para la figura 5 son:

- **Atrás.**
- **Filtrar.**
- **Generar Informe.**
- **Salir.**

A continuación se explica detalladamente la funcionalidad de cada uno de los botones de esta pantalla:

**Botón Atrás:** Volver a la pantalla anterior.

**Botón Filtrar:** Cuando se haya optado por utilizar el botón "Filtrar" se mostrará la siguiente pantalla, en la que el usuario deberá cumplimentar los datos según los criterios de selección que desee.

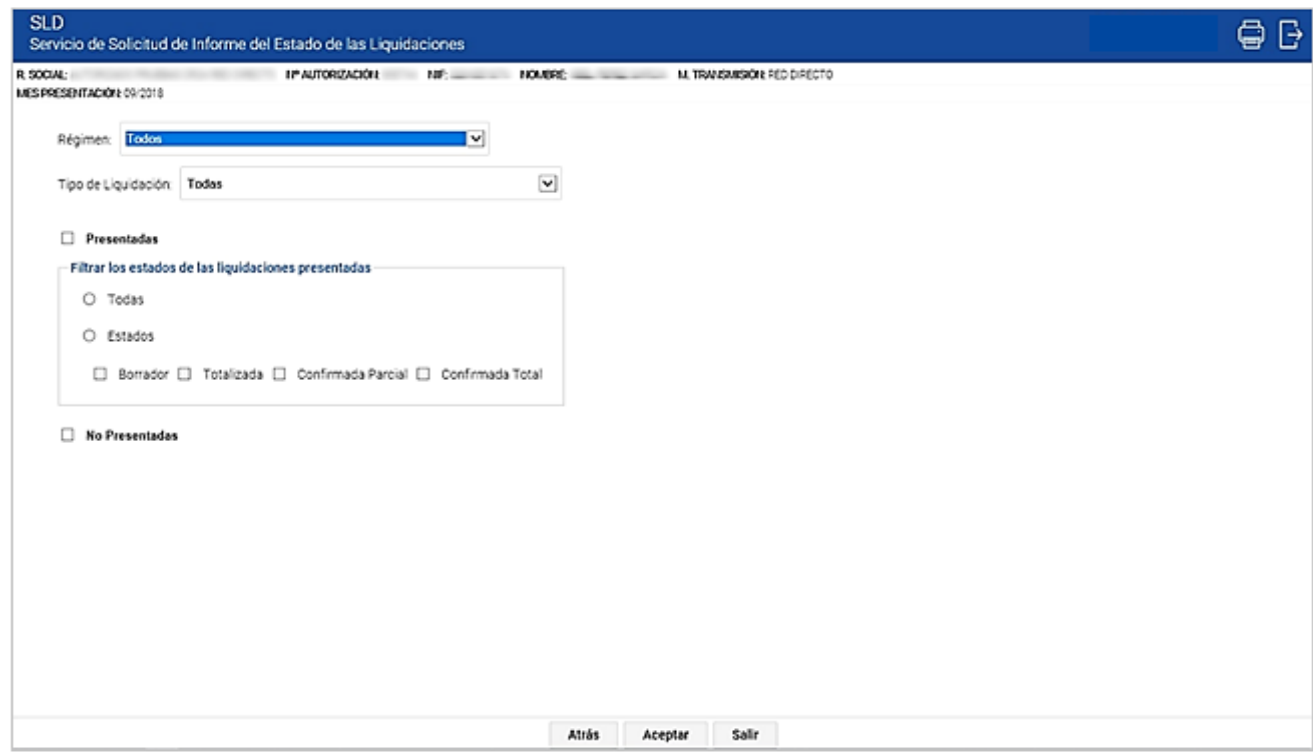

Figura 6

En esta figura 6 se ofrecen a su vez los siguientes botones:

- **Atrás**: Volver a la pantalla anterior.
- **Aceptar**: Pasa a la pantalla siguiente, que presenta el mismo aspecto que la Figura 5 pero mostrando los datos resultantes del filtro establecido por el usuario.
- **Salir**: Abandona el servicio.

#### **Botón Generar Informe:**

Con "Generar informe" se está seleccionando generar informe On line. Se pasa a la pantalla que se muestra abajo y se deberá pulsar sobre la parte superior izquierda de la misma para obtener informe.

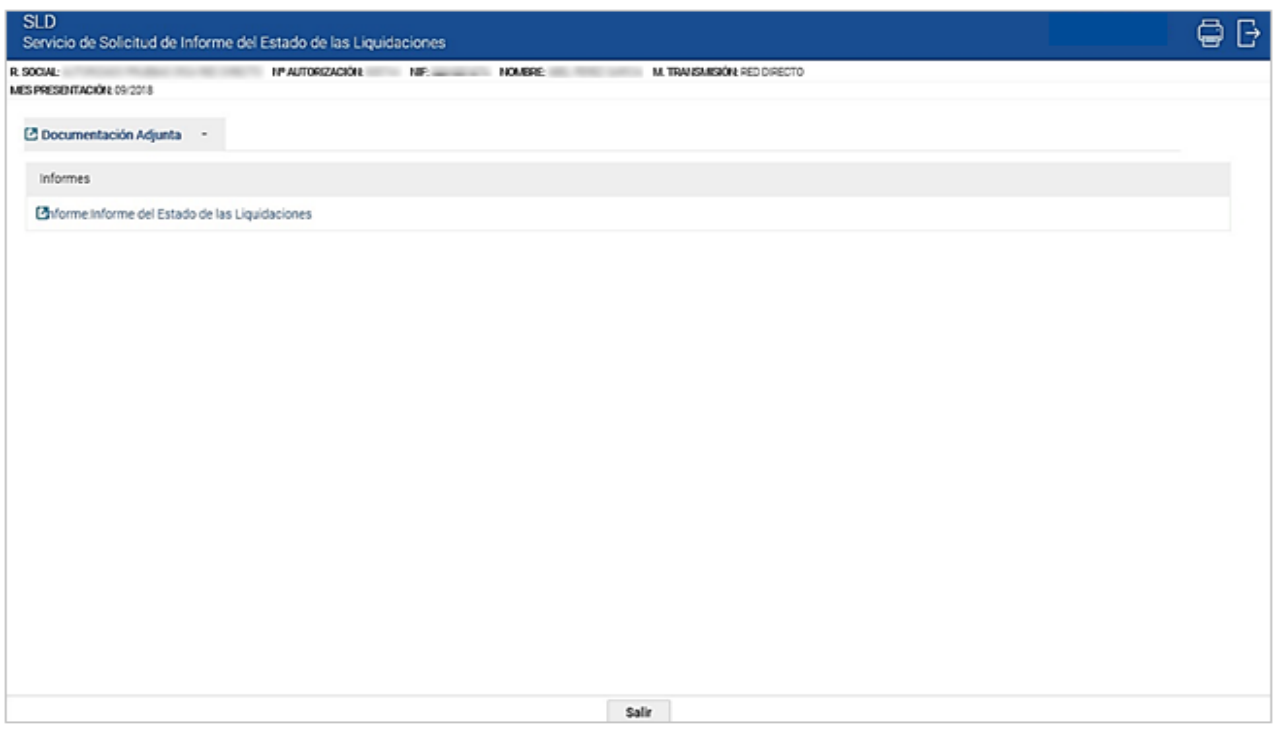

Figura 7

**Botón Salir:** Abandona el servicio.

SECRETARÍA DE EST

Liquidación Directa

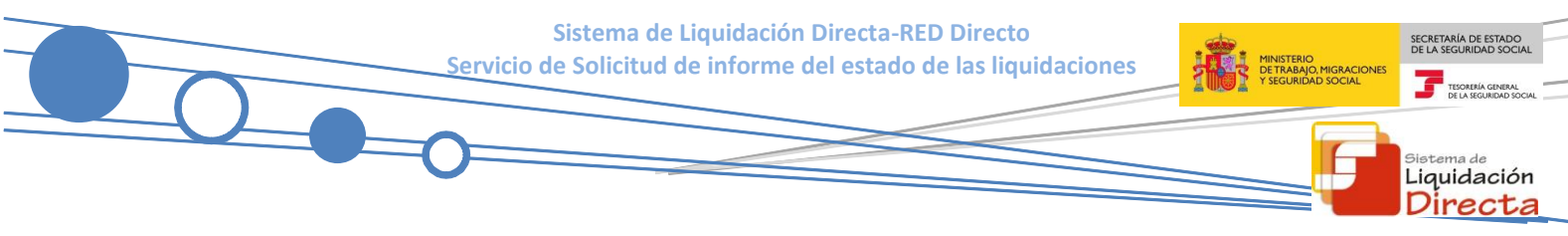

#### **Descripción del informe On line.**

A continuación, a modo de ejemplo, se muestra imagen del aspecto que presenta el informe generado On line y se describen los campos que forman parte del mismo.

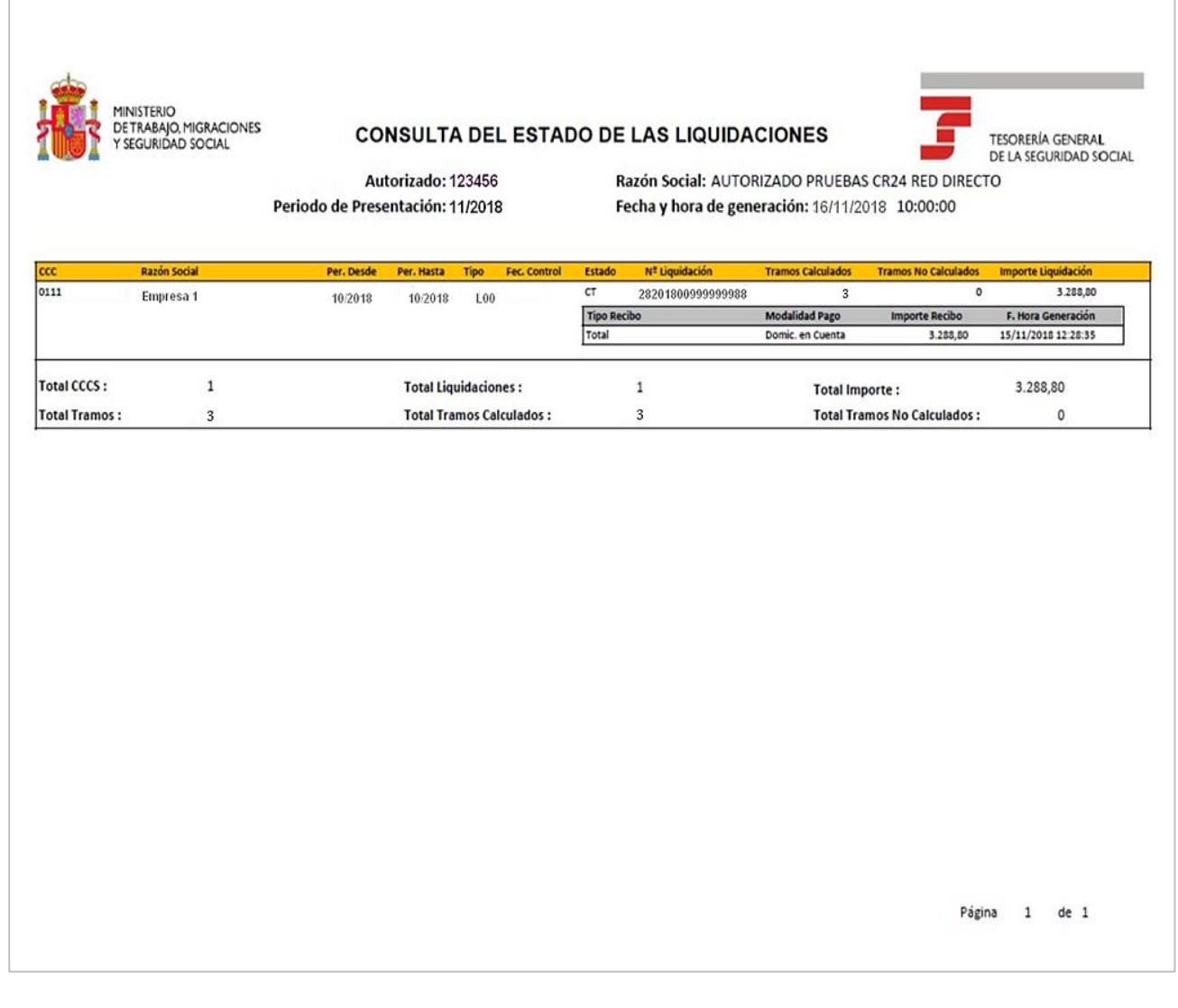

Figura 8

- En la cabecera:
	- o Autorizado
	- o Razón Social
	- o Periodo de Presentación
	- o Fecha y hora de generación: Se muestra la fecha y hora de generación del informe.

**Sistema de Liquidación Directa-RED Directo**

- **Servicio de Solicitud de informe del estado de las liquidaciones**
- En el cuerpo:
	- 1) En primer lugar figuran los campos con los datos identificativos de la liquidación, solo pueden contener un valor cada uno de ellos:
	- o CCC.: Régimen y código de cuenta de cotización.
	- o Razón Social
	- PL. DES.: Período de liquidación desde.
	- o PL. HAS.: Período de liquidación hasta.
	- o TL.: Tipo de liquidación.
	- o F.CONTROL: Fecha de control.
	- o E.: Estado de la liquidación en la fecha y hora de generación del informe
		- Borrador (BO), Totalizada (TT), Confirmada parcial (CP), Confirmada total (CT) o No presentada (NP). El estado No Presentada se mostrará en el informe a partir del día 10 de cada mes.
	- o NUM. LIQUID.: Número de liquidación.
	- o T. CAL.: Tramos calculados.
	- o T. NO CAL.: Tramos no calculados.
	- o IMPORTE:
		- Si la liquidación está presentada en plazo se mostrará el importe de la misma con las reducciones, bonificaciones o compensaciones que en su caso pudieran corresponder. En el caso de tratarse de una liquidación fuera de plazo se mostrará el importe con el recargo que corresponda y sin reducciones, bonificaciones ni compensaciones.
	- 2) A continuación de los datos identificativos de la liquidación se sitúan los siguientes cuatro campos, que pueden mostrar más de un valor en función de los RLC generados para la liquidación hasta la fecha y hora de generación del informe:
	- o TIP. RECIBO: Se indicarán los tipos de recibos generados para la liquidación vigente (no se muestran recibos generados antes de la rectificación de la liquidación).
	- o MOD.PAGO: Modalidad de pago del recibo.
	- o IMP.RECIBO: Importe recibo
	- o FEC.HOR: Fecha y hora de generación del recibo.
- En el pie del informe: Se muestran los totalizadores correspondientes a "Total CCCS", "Total Liquidaciones, "Total Importe", "Total Tramos", "Total Tramos Calculados" y "Total Tramos No Calculados".

Liquidación

#### **Descripción del informe en diferido.**

El informe en diferido mostrará un aspecto similar al descrito anteriormente para el informe On line, pero incluyendo además los campos que identifican los datos bancarios cuando la modalidad de pago sea cargo en cuenta o saldo acreedor:

- o IBAN
- o IPF
- o Titular

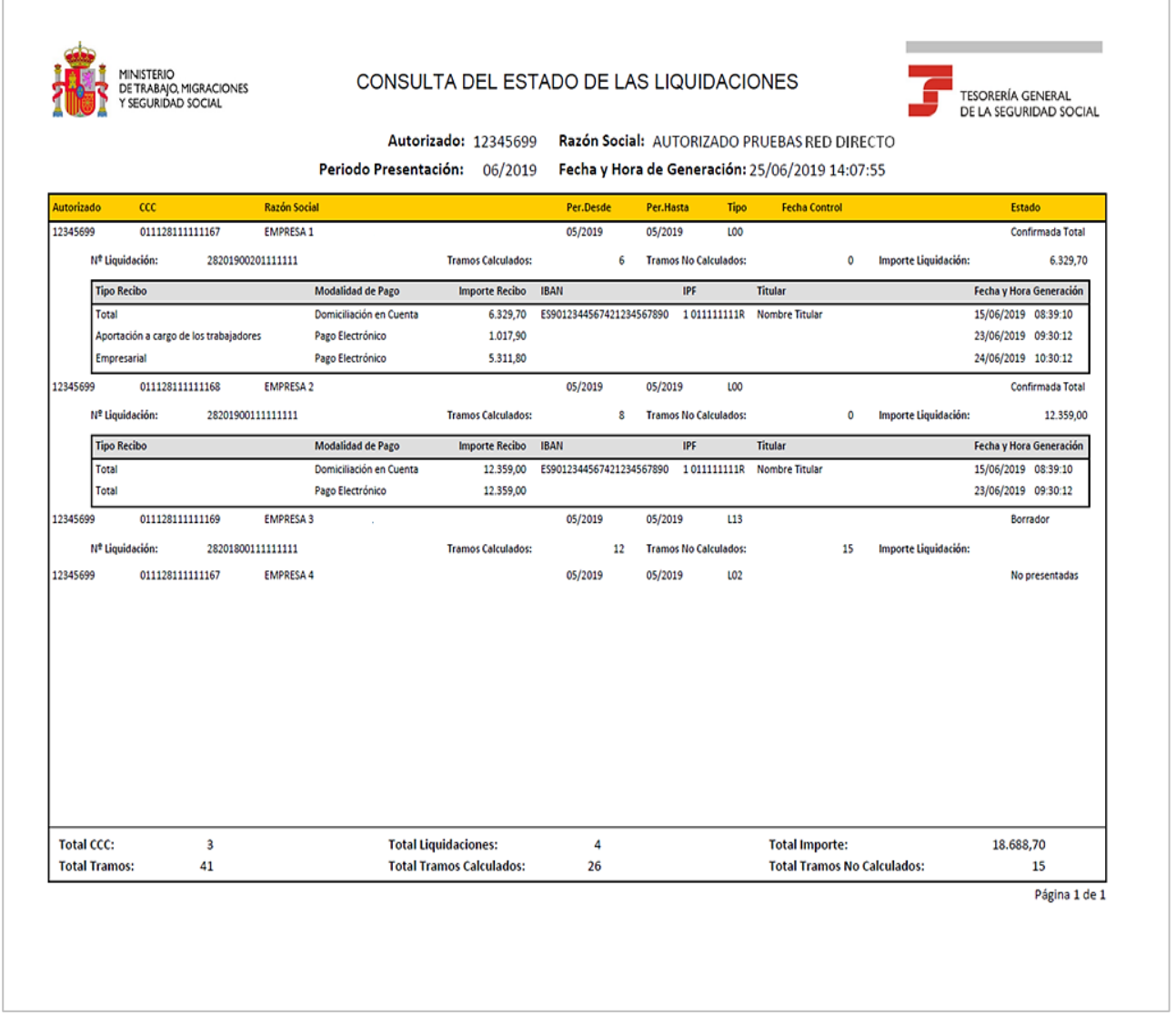

Figura 9

SECRETARÍA DE ESTADO<br>DE LA SEGURIDAD SOC

sistema de<br>Liquidación<br>**Directa** 

s